# クラウド上のデータを整理する

データをダウンロードする

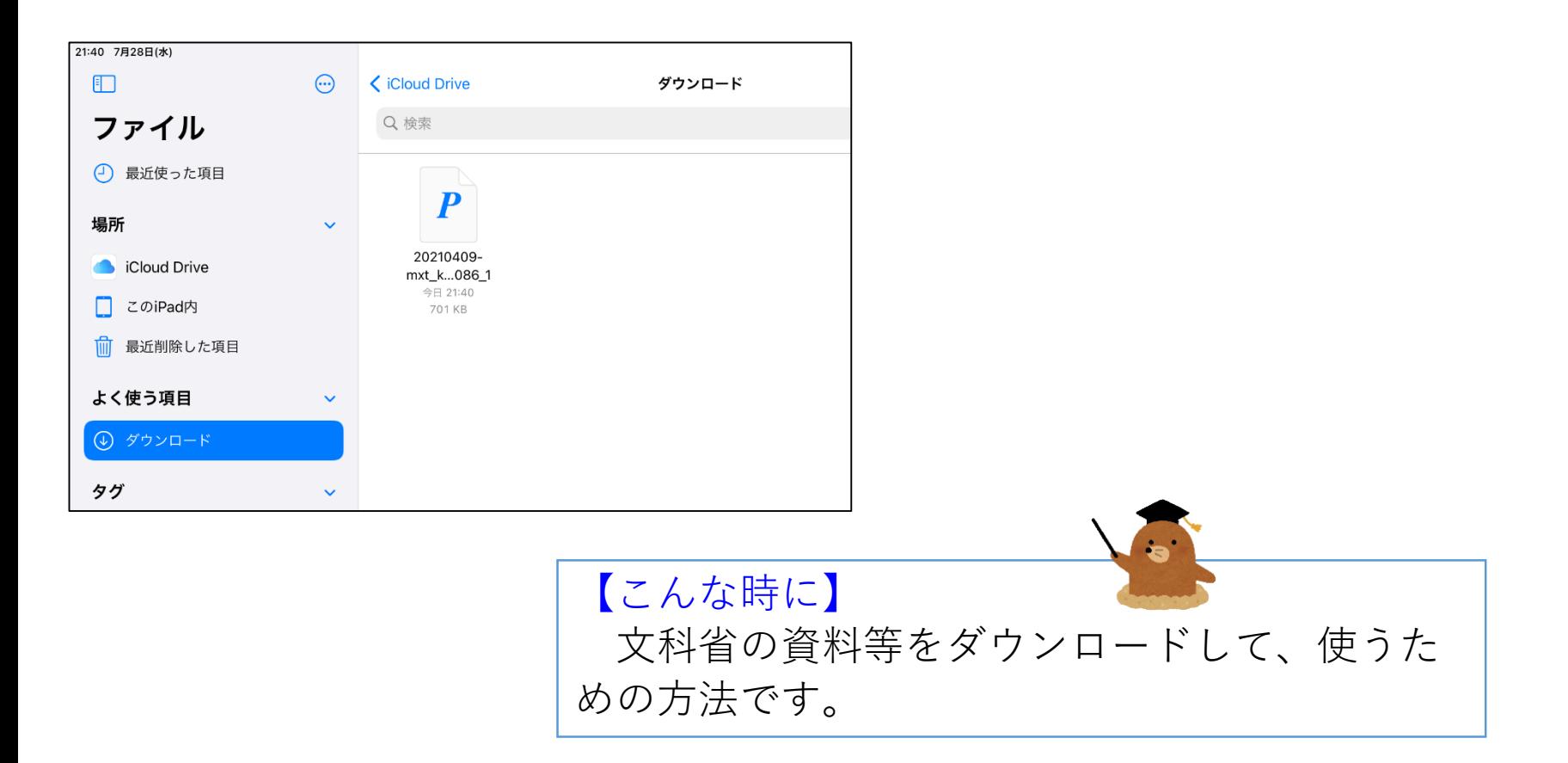

# ファイルをダウンロードする①

②「タブレットを使う ときの5つのやくそく (児童用)」を タップします。

①左のQRコード読み込んで 文部科学省のページを表示 させます。

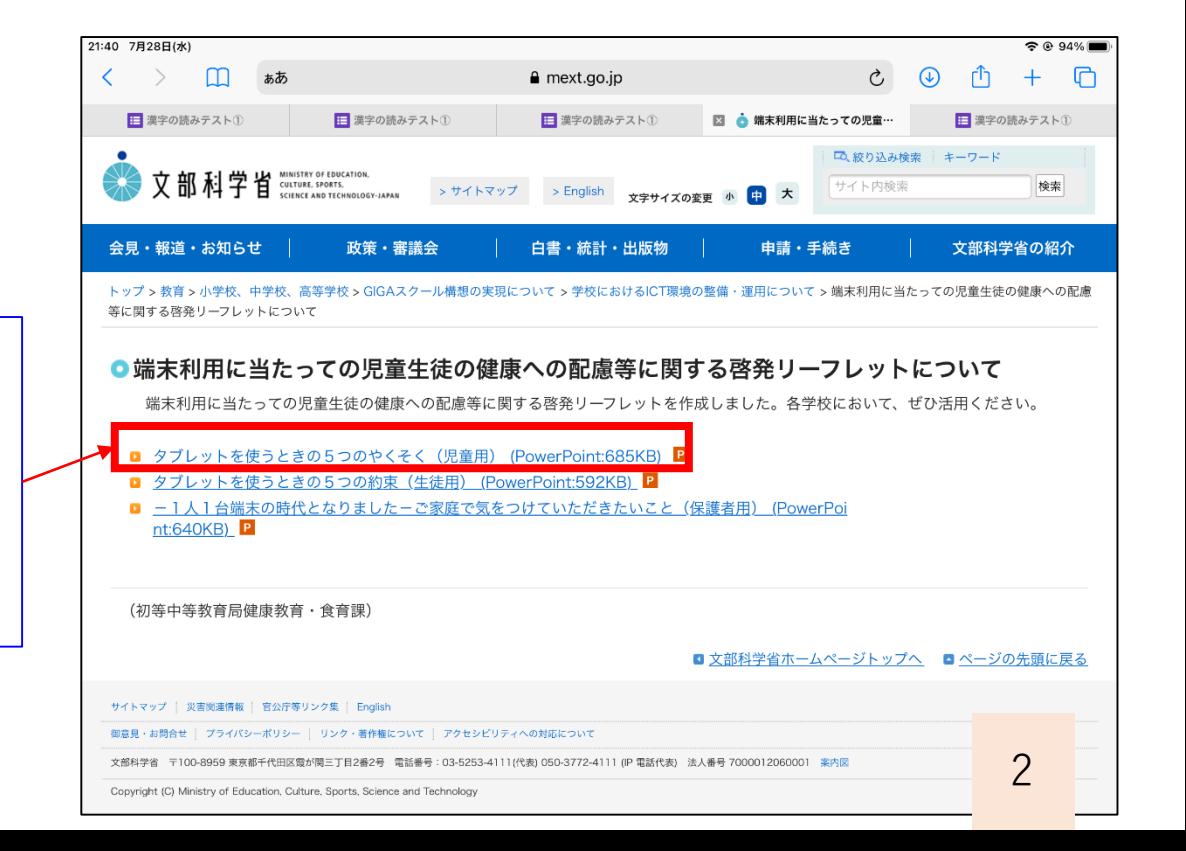

# ファイルをダウンロードする②

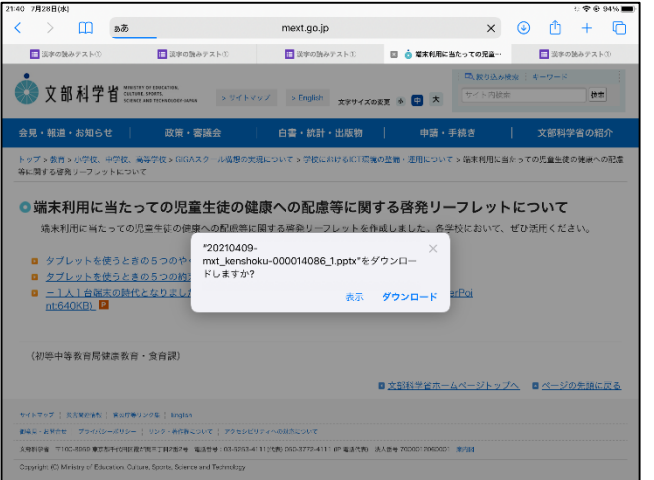

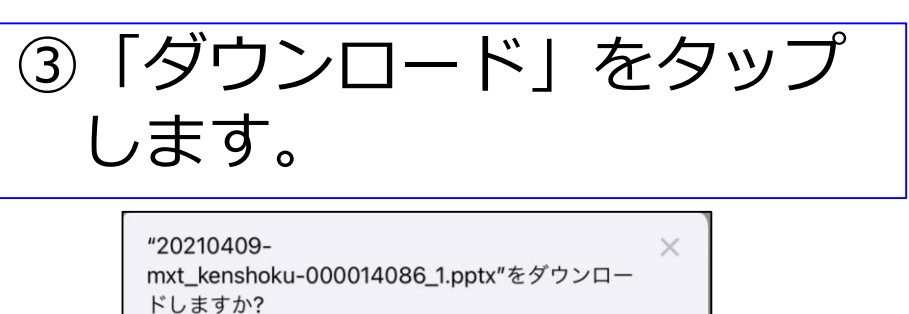

表示 ダウンロード

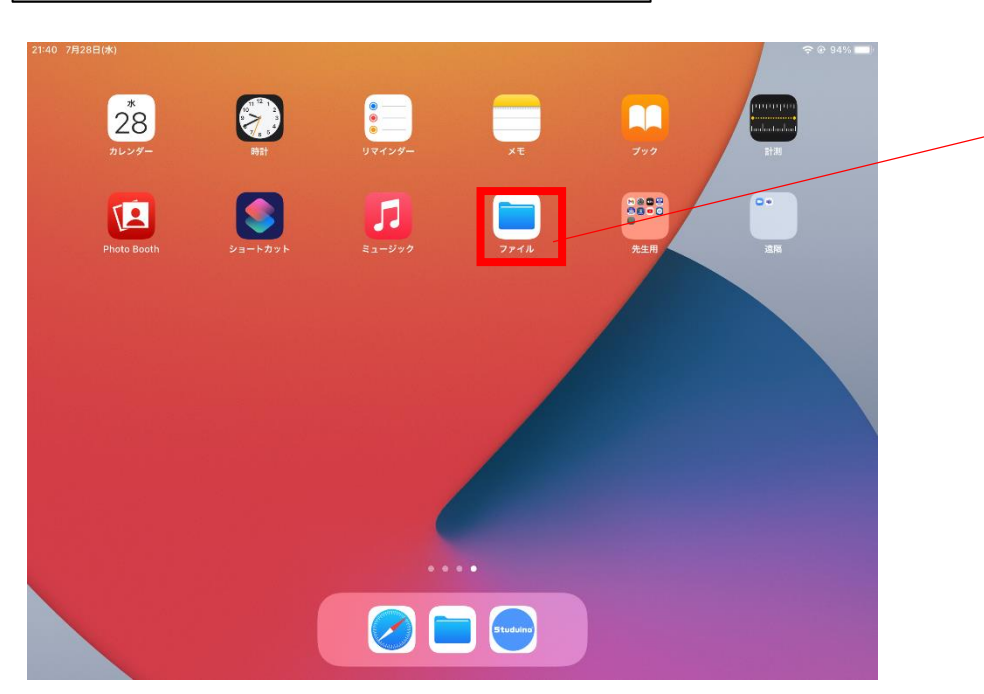

④ダウンロードした データを見るには iPad4ページ目の 「ファイル」を タップします。

# ファイルをダウンロードする②

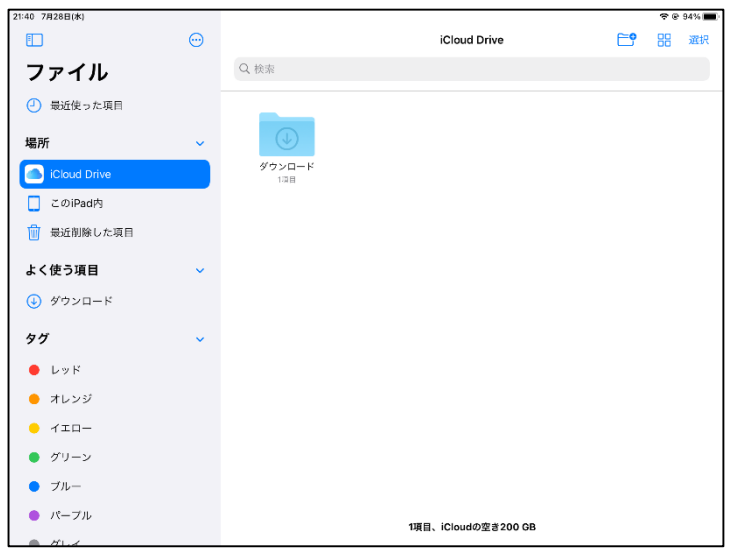

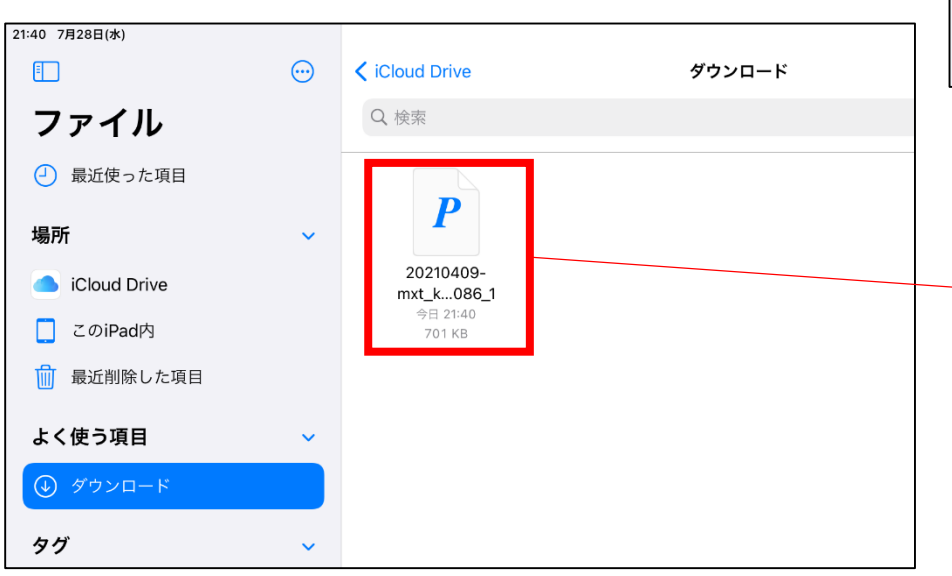

⑤「iCloud Drive」をタップ すると、「ダウンロード」 というフォルダがあります。

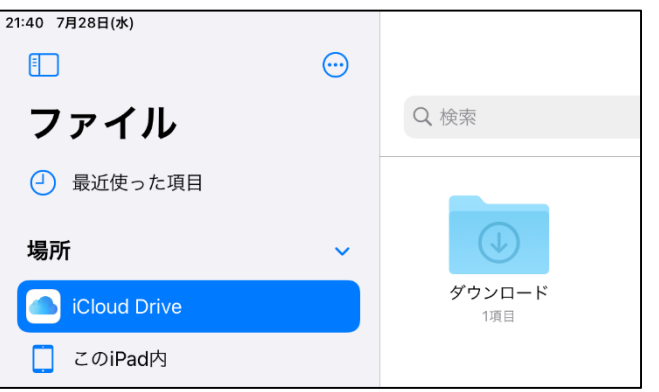

⑥ダウンロードした データがありました。 タップすると見るこ とができます。

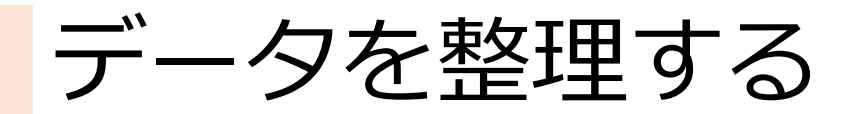

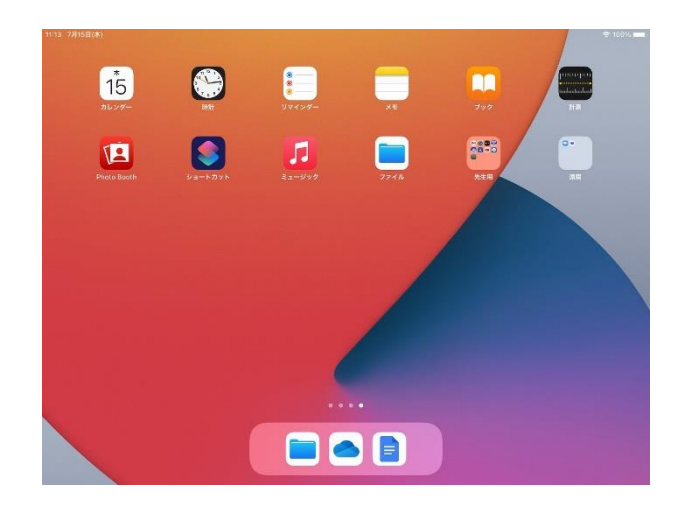

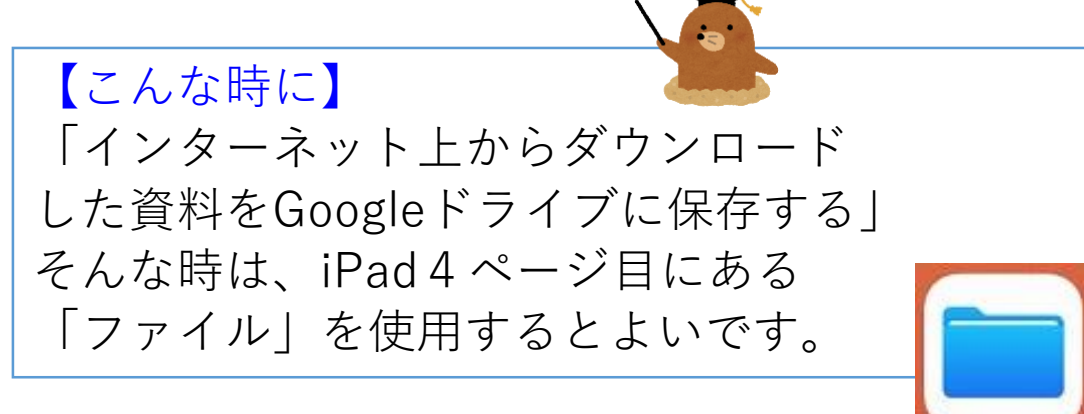

ファイル

クラウドにデータを移す①

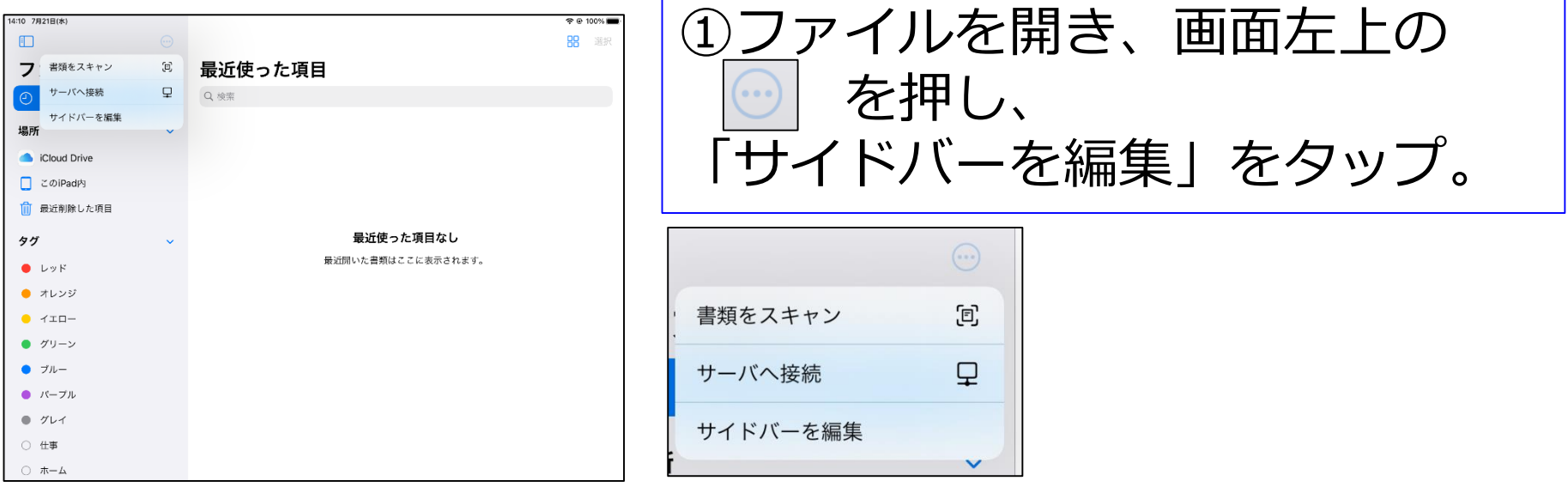

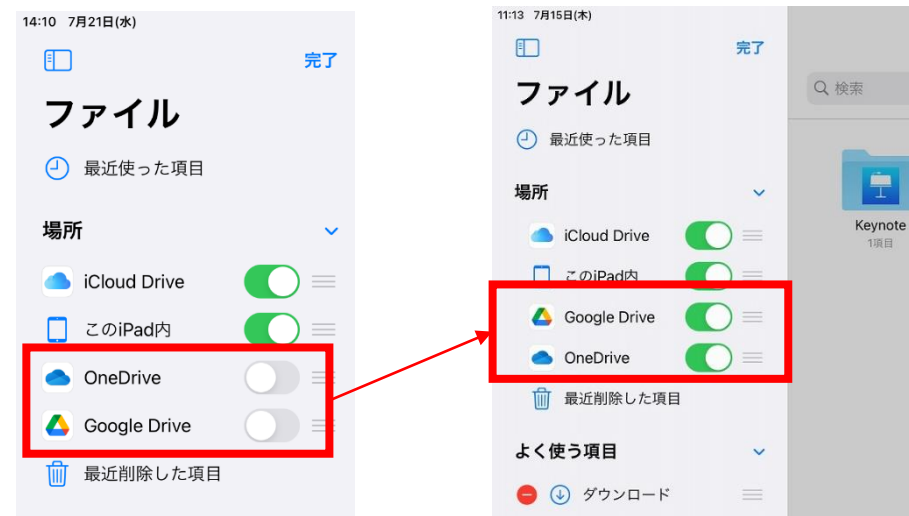

②初期設定ではオフに なっている、Google DriveとOne Driveをオン にしておきましょう。

# クラウドにデータを移す②

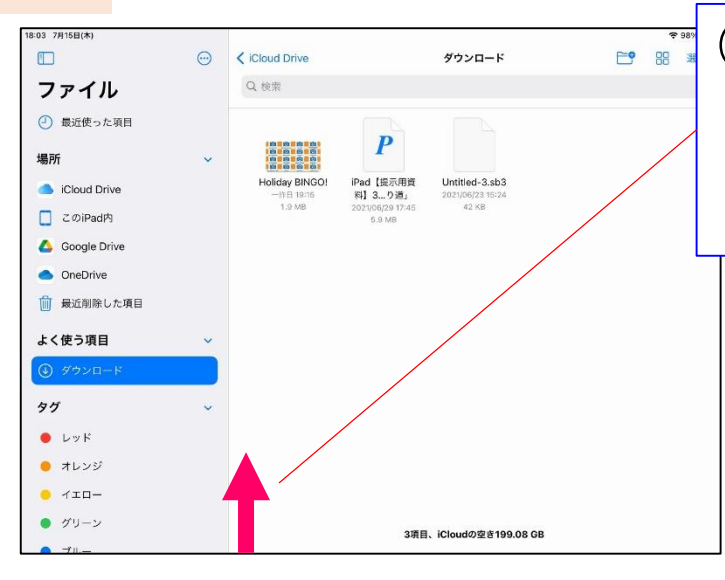

③「ダウンロード」を開いた後、 画面下から上に向けてスワイプ させて、Dockを表示させます。

#### ④Dockの中の「ファイル」を 画面右端までドラッグします。

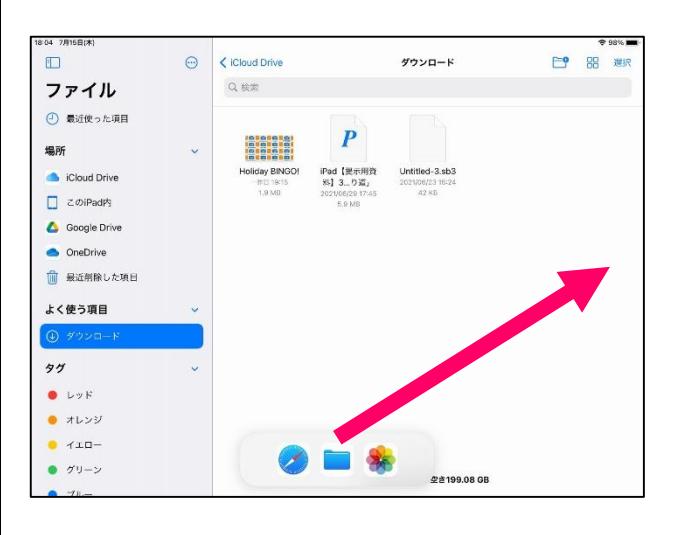

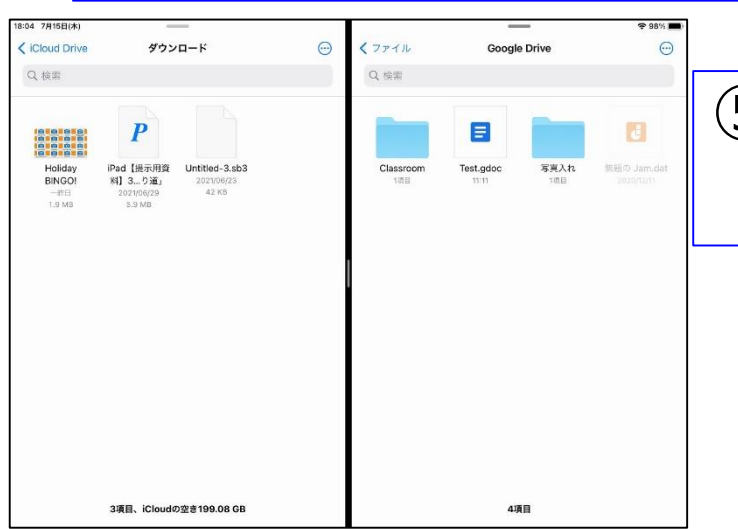

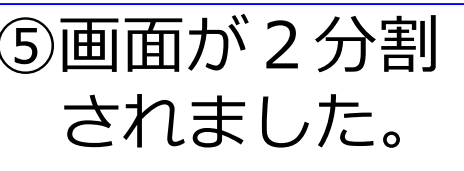

空

クラウドにデータを移す③

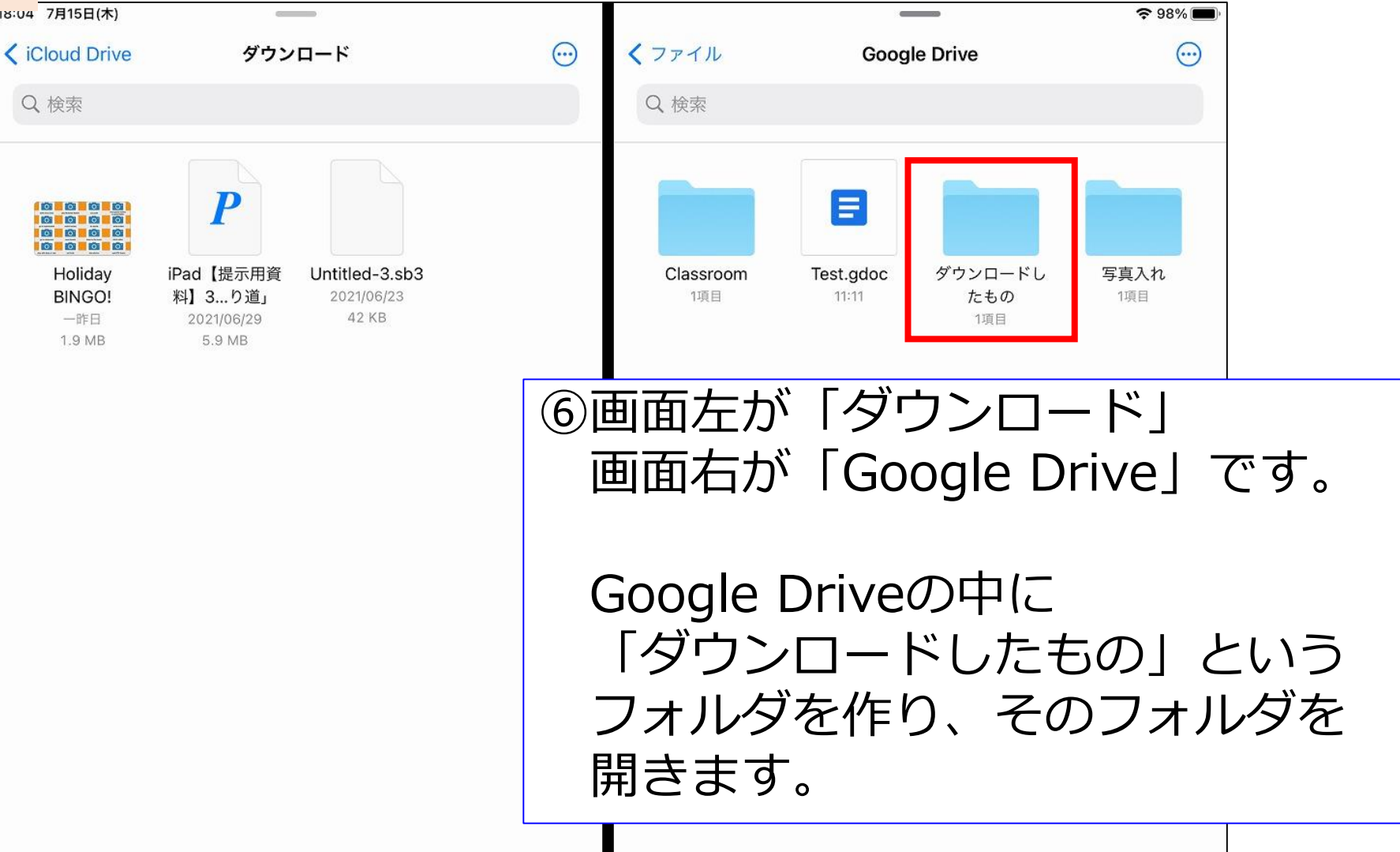

クラウドにデータを移す④

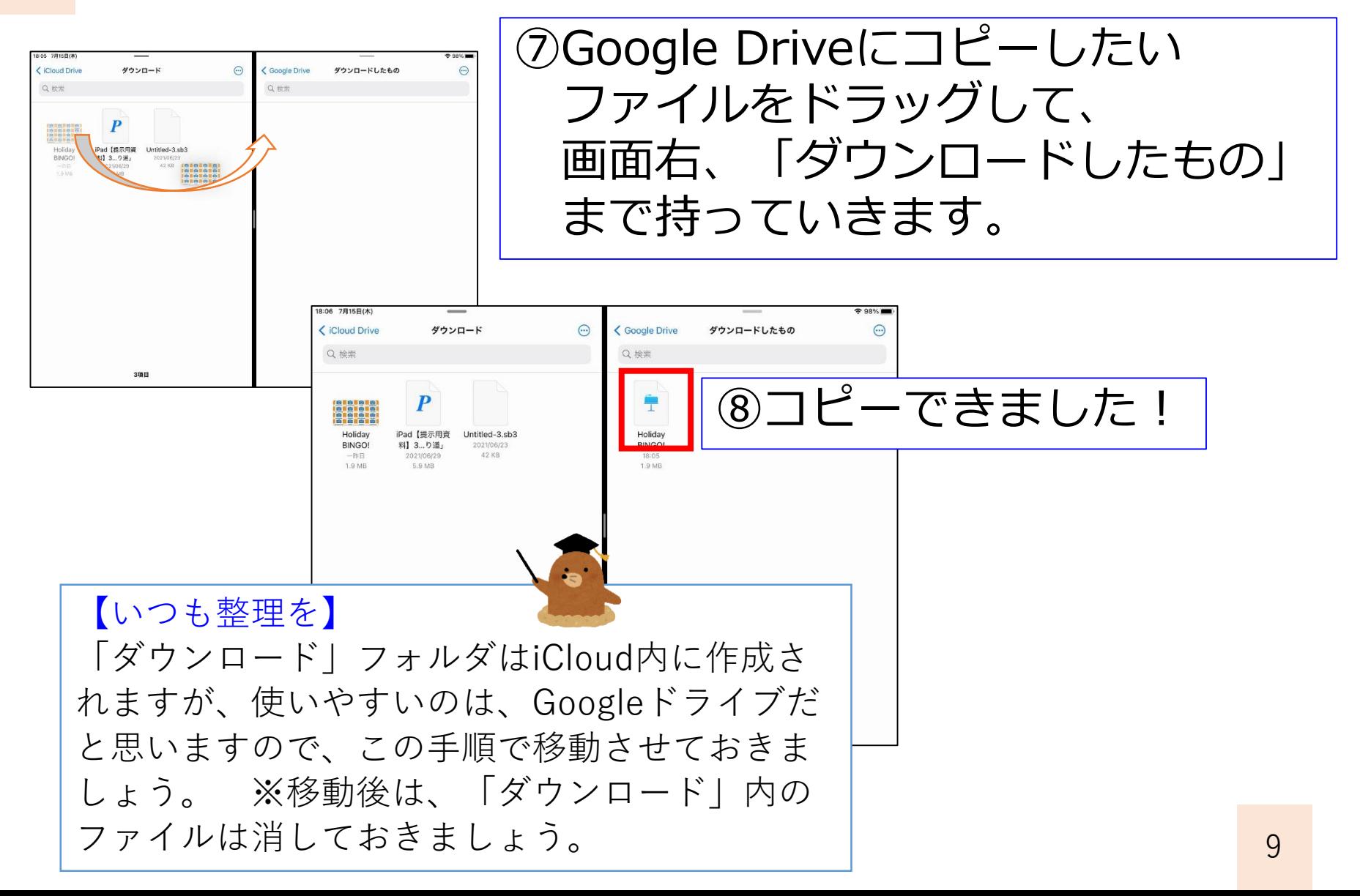